1) Open the Safari menu next to the Apple Icon

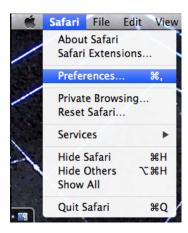

2) Click on Security Tab

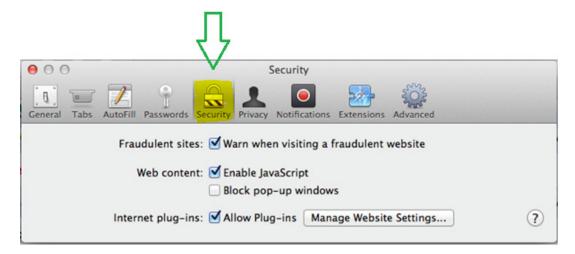

3) Un-Check 'Block pop-up windows'

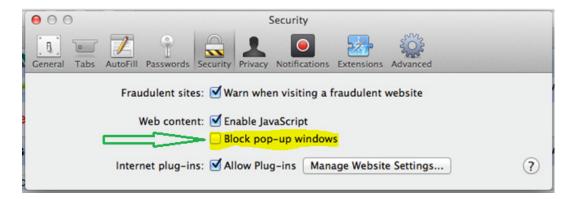

- Close Preferences window
- 5) Turn back on if going to non work related websites.

## Allowing PopUps in Internet Explorer | Windows

Printing in the IEP Manager (HTML only), Student Lists and Reports, allowing Pop-Ups is required.

The easiest way to enable popups in SIRAS is to login and immediately go to /Reporting/Student Lists.

- 1. Click **Print** when you are on a **Student List** or a **Report**
- 2. Internet Explore will display a small window at the bottom of the screen

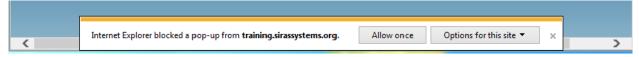

3. Click on Options for this site

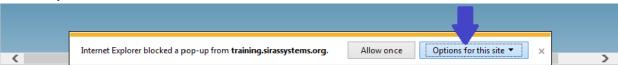

4. Click on Always allow

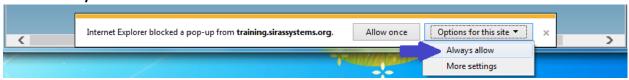

- 5. Click **Print**; This will open a new tab and prompt you to print
- 6. Click Print again; This will open a new tab and prompt you to print. If you get a dialog about saving, refer to our Saving Print Jobs help sheet document.

Printing in the IEP Manager (HTML only), Student Lists and Reports, allowing Pop-Ups is required.

The easiest way to enable popups in SIRAS is to login and immediately go to /Reporting/Student Lists.

- 1. Click **Print** when you are on a **Student List** or a **Report**
- 2. A box will appear below the URL explaining Firefox prevented pop-ups

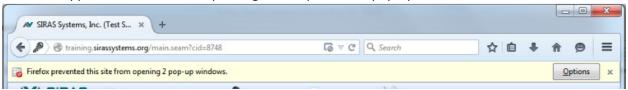

4. Click on **Options** to the right side of the screen

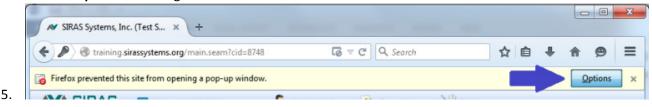

6. Click Allow pop-ups for.... from the drop down menu (Note: the SIRAS training website is being used, please use the live production version.)

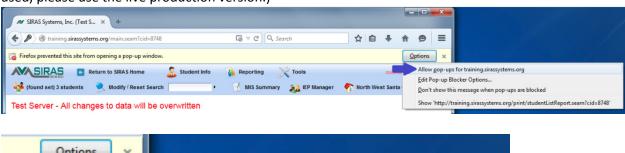

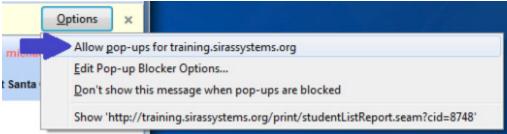

7. Click Print again; This will open a new tab and prompt you to print. If you get a dialog about saving, refer to our Saving Print Jobs help sheet document.

When printing in the IEP Manager (HTML only), Student Lists and Reports, allowing Pop-Ups for the SIRAS web address is required.

The easiest way to enable popups for SIRAS is to login and immediately go to /Reporting/Student Lists.

- 1. Click **Print** when you are on a **Student List** or a **Report**
- 2. Chrome will display a small icon in the URL with a red X reading Pop-up blocked

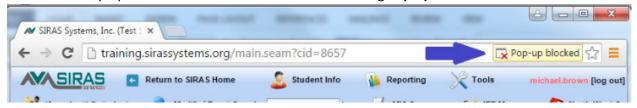

3. The icon will condense and then show only the red X

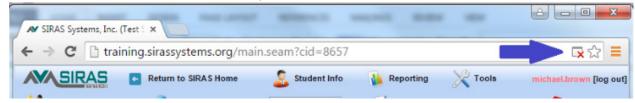

5. Click on the **red X** for a Pop-Up menu to be displayed

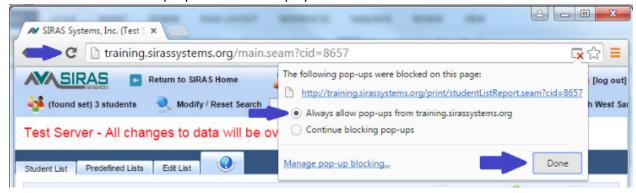

- 7. Click on Always allow pop-ups from.... (Note: the SIRAS training website is being used, please use the live production version.)
- 8. Click Done

4.

6.

9. Click Print again; This will open a new tab and prompt you to print. If you get a dialog about saving, refer to our Chrome HTML PrintHelp.pdf document.